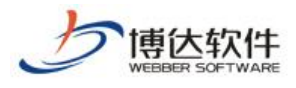

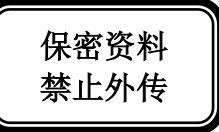

# 用户手册

# --网站管理之备份恢复

西安博达软件股份有限公司

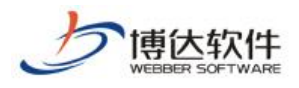

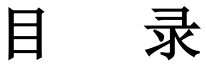

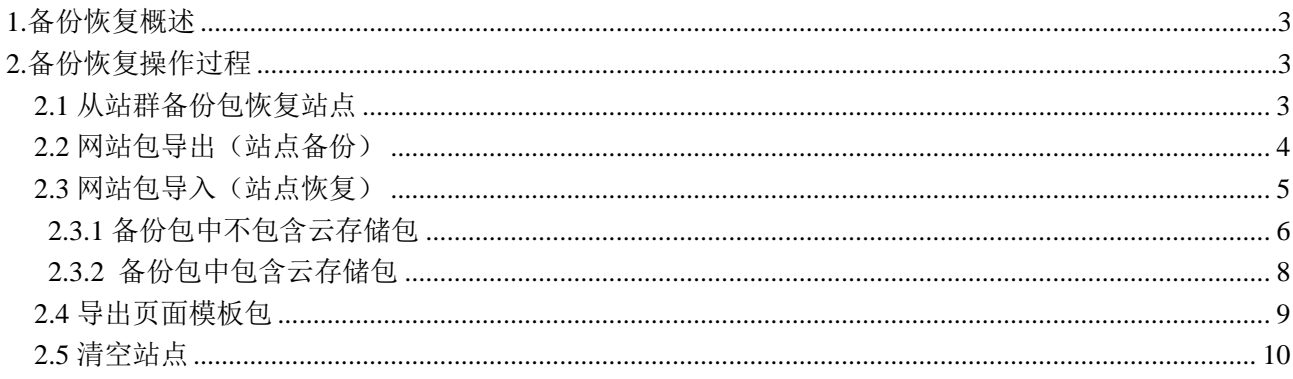

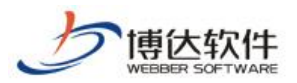

#### <span id="page-2-0"></span>1.备份恢复概述

备份恢复就是对网站数据等信息进行备份、恢复操作,我们要做备份的目的很简单,就 是要在关键时刻能够快速的、完整的恢复。如果某一天,网站出现了问题,我们能够依靠备 份包,恢复到以前的版本,让我们网站正常的运行。

#### <span id="page-2-1"></span>2.备份恢复操作过程

#### <span id="page-2-2"></span>2.1 从站群备份包恢复站点

(1)点左侧目录树的"从站群备份包恢复",查看此备份包里是否包含当前站点,如图  $2.1-1:$ 

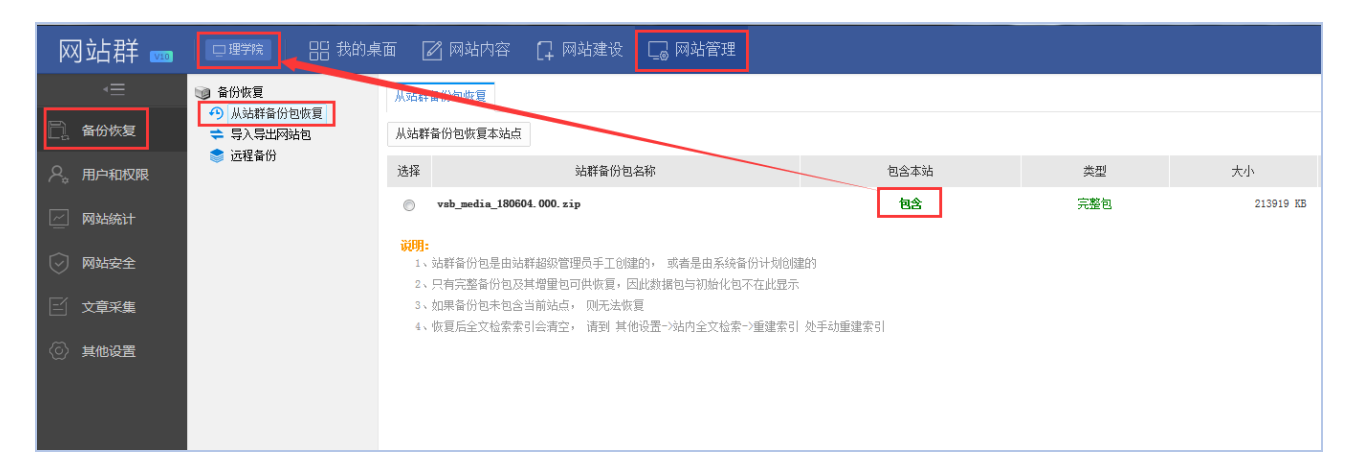

图 2.1-1

(2)如果包含,则选中此备份包,点"从站群备份包恢复本站点",如图 2.1-2:

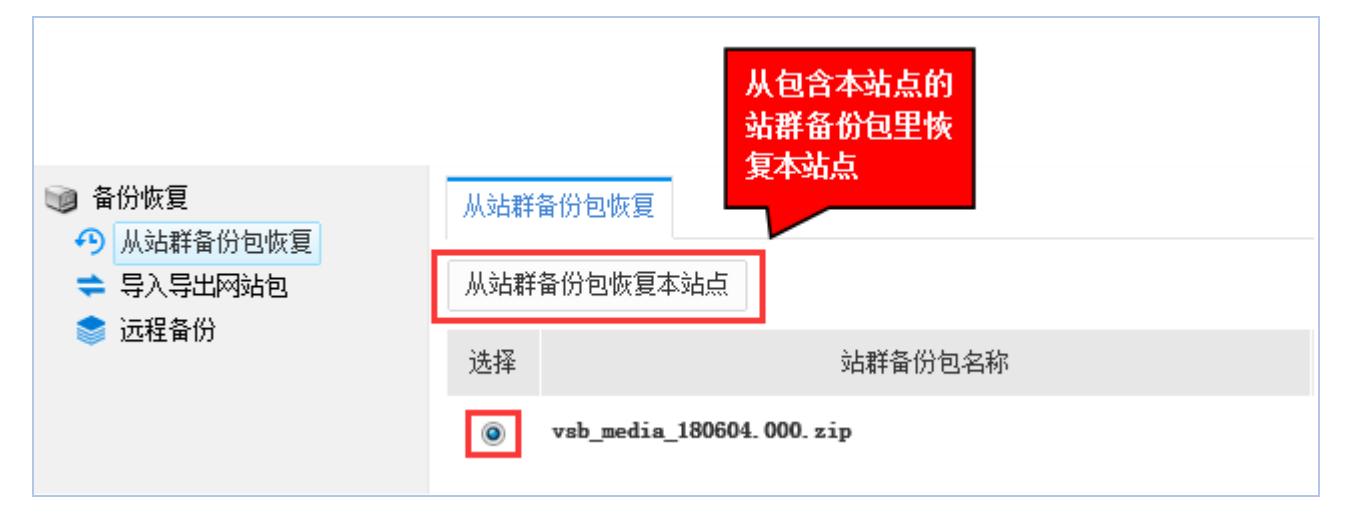

图 2.1-2

(3)弹出如下"确认恢复"窗口,点"确定",如图 2.1-3:

**西安博达软件股份有限公司 XI'AN WEBBER SOFTWARE CO., LTD.** 地址: 中国·西安市高新区锦业路 125 号第 201 幢 13 层 01 号 邮编:710077 电话:+86-29-81021800 传真:+86-29-81021820 网址:www.chinawebber.com 第3 页 共 11 页

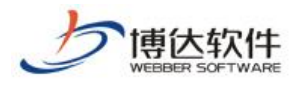

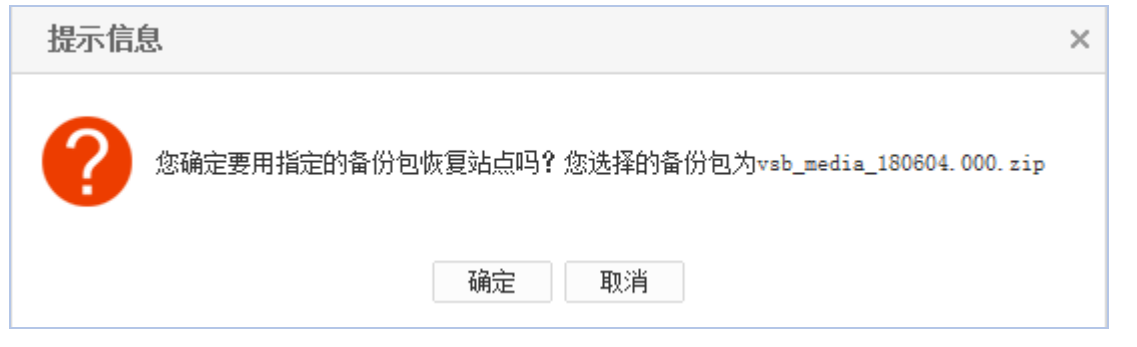

图 2.1-3

(4)弹出如下再次确认恢复窗口,点"确定"开始恢复(此过程可能需要几分钟,请耐 心等待)如图 2.1-4:

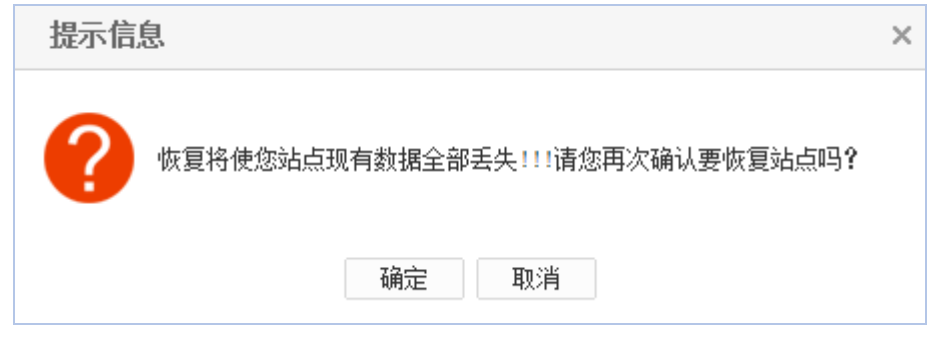

图 2.1-4

(5)界面显示如下状态时,表示从站群备份包恢复站点完成,如图 2.1-5:

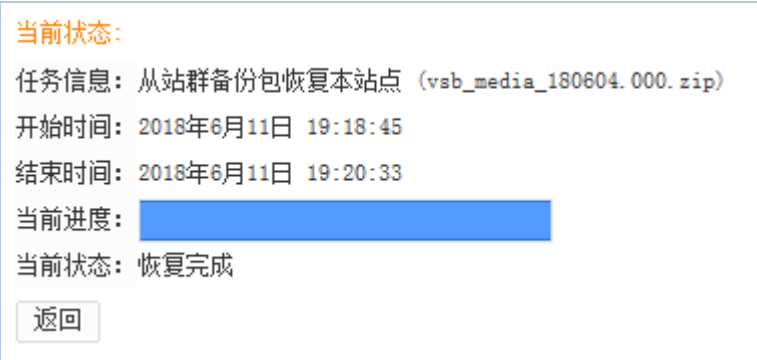

图 2.1-5

# <span id="page-3-0"></span>2.2 网站包导出(站点备份)

(1) 鼠标点击备份恢复下的"导入导出网站包",再点"导出网站包",如图 2.2-1:

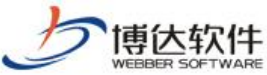

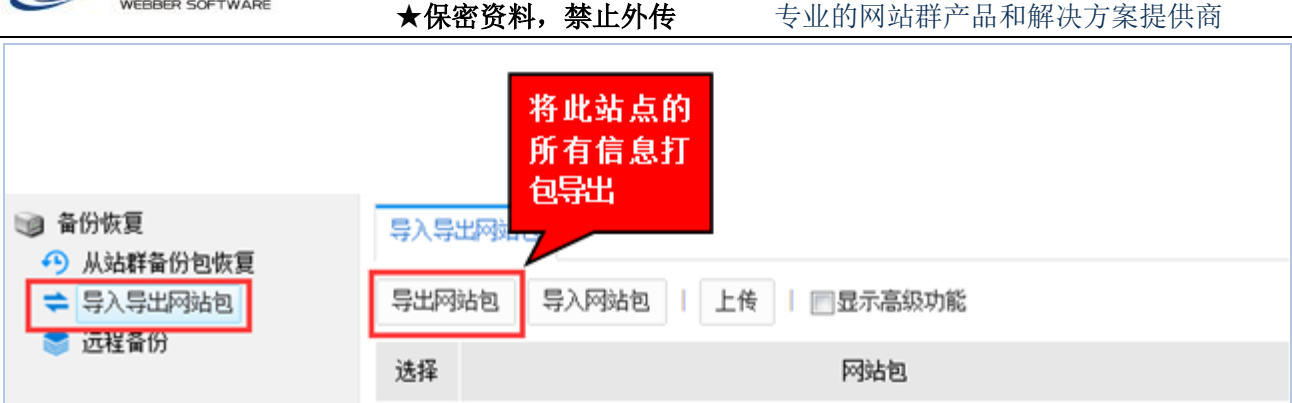

图 2.2-1

(2)弹出提示窗口,点"确定",如图 2.2-2:

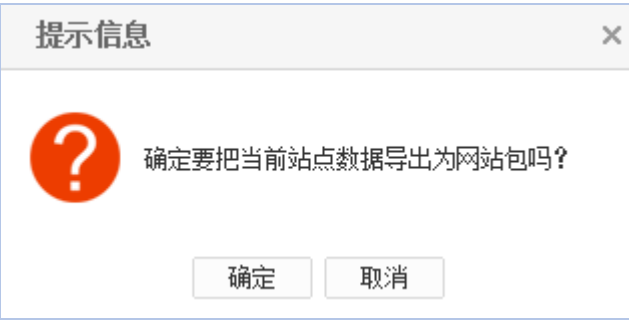

图 2.2-2

(3)导出完成界面如下,点"返回",如图 2.2-3:

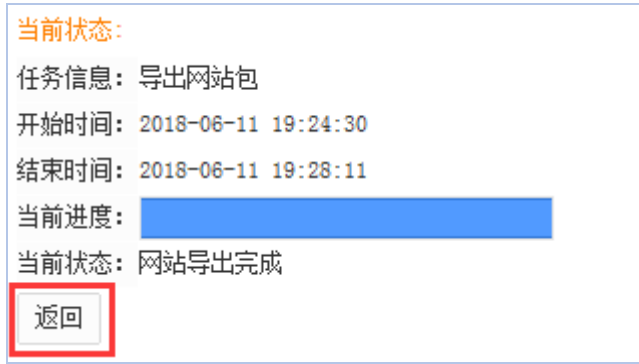

图 2.2-3

(4)在如下界面,备份包包含两个,分别是"网站包"和"云存储备份包",点"下载", 将网站中已有的站点备份包下载到本地,如图 2.2-4:

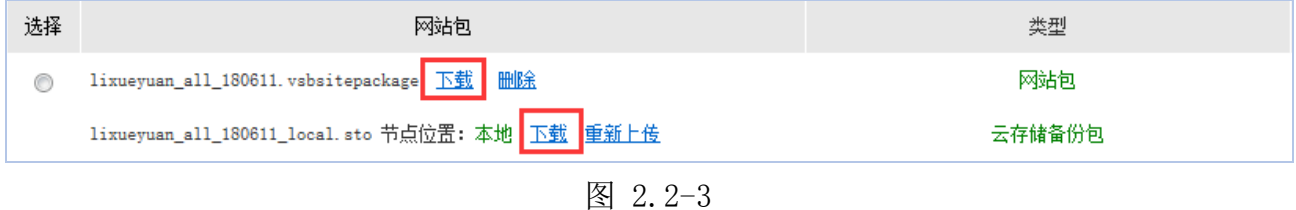

## <span id="page-4-0"></span>2.3 网站包导入(站点恢复)

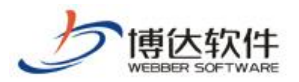

#### <span id="page-5-0"></span>2.3.1 备份包中不包含云存储包

(1)如果此时站点里没有备份包,通过"上传"可将本地备份包上传至站点, 如图  $2, 3, 1-1:$ 

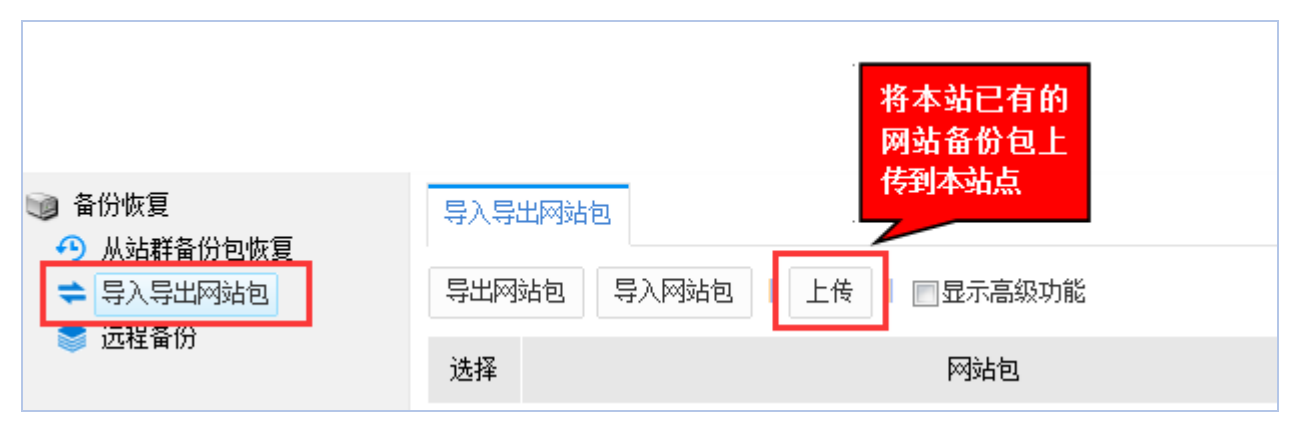

图 2.3.1-1

(2)点"上传",弹出如下对话框,点"预览"在本机找到想要恢复网站的备份包,如 图 2.3.1-2:

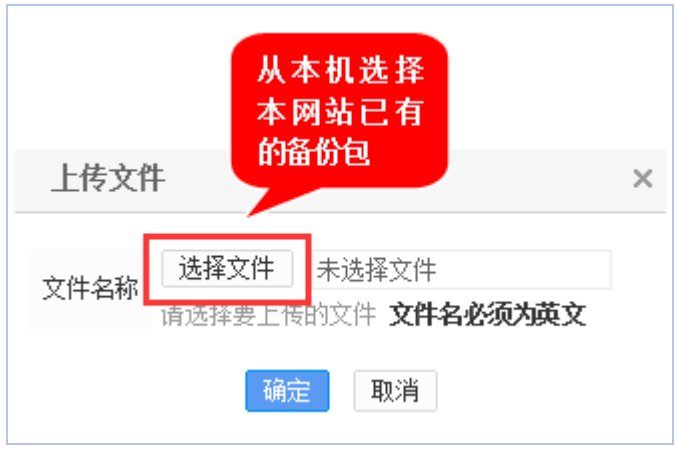

图 2.3.1-2

(3)点"确定"上传备份包,如图 2.3.1-3:

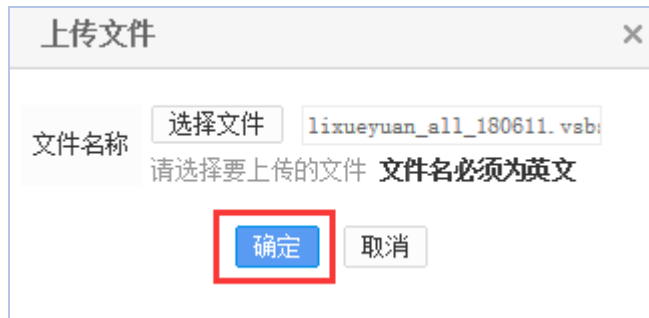

图 2.3.1-3

(4)上传后有如下备份包信息,选中备份包,点"导入网站包",如图 2.3.1-4:

**西安博达软件股份有限公司 XI'AN W EBBER SOFTWARE CO., LT D.** 电话:+86-29-81021800 传真:+86-29-81021820 网址:www.chinawebber.com 地址: 中国·西安市高新区锦业路 125 号第 201 幢 13 层 01 号 邮编:710077 第6 页 共 11 页

| 博达软件                                                       | ★保密资料, 禁止外传<br>专业的网站群产品和解决方案提供商               |
|------------------------------------------------------------|-----------------------------------------------|
| 备份恢复<br>JØ.<br>从站群备份包恢复<br>$\epsilon$ 9<br>导入导出网站包<br>远程备份 | 导入备份包的网<br>站包,重新生成<br>该网站<br>导入导出网站包          |
|                                                            | 导入网站包<br>上传<br>导出网站包<br>■显示高级功能               |
|                                                            | 选择<br>网站包                                     |
|                                                            | lixueyuan_all_180611. vsbsitepackage 下载<br>删除 |

图 2.3.1-4

(5)弹出如下确认导入对话框,点"确定",如图 2.3.1-5:

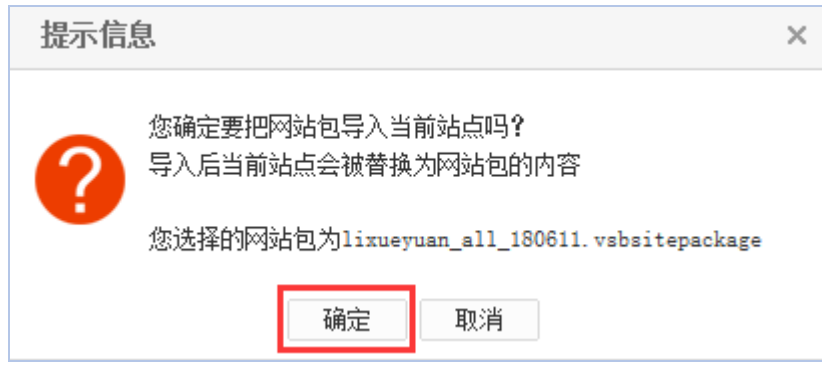

图 2.3.1-5

(6)弹出如下再次确认导入提示框,点"确定",导入开始(此过程可能需要几分钟, 请耐心等待), 如图 2.3.1-6:

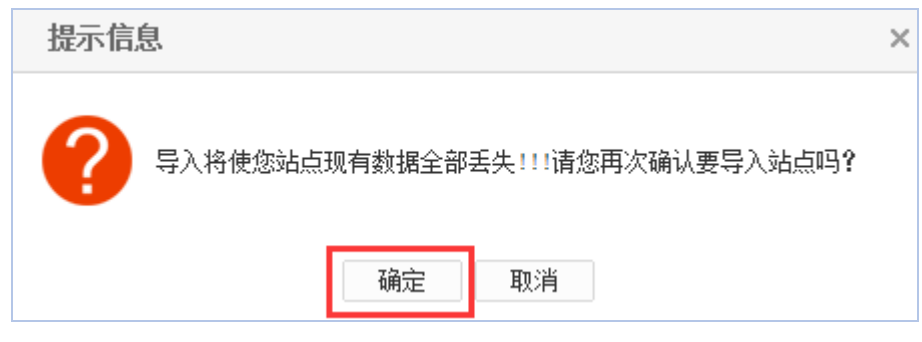

图 2.3.1-6

(7)界面显示如下状态时,表示站点备份包导入完成,如图 2.3.1-7:

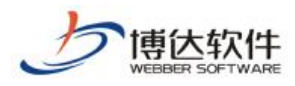

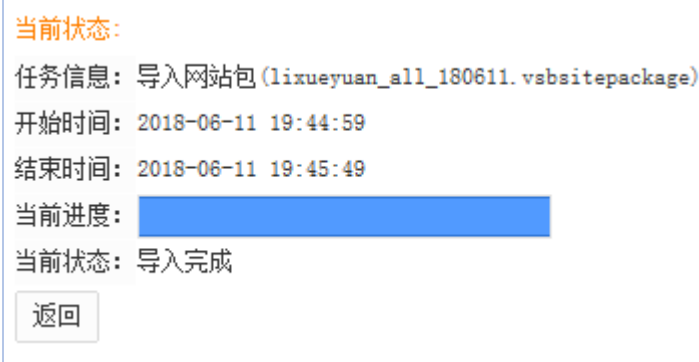

#### 图 2.3.1-7

### <span id="page-7-0"></span>2.3.2 备份包中包含云存储包

(1)前三步详见 2.3.1 节的(1)(2)(3),当网站包有关联的云存储备份包时,会提示 缺失分包,点击"上传",如图 2.3.2-1:

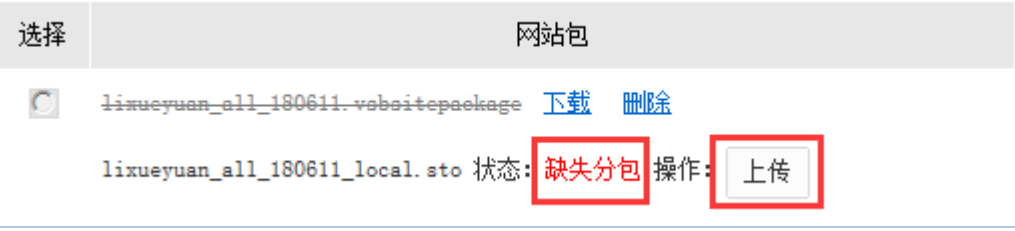

图 2.3.2-1

(2) 弹出如下云存储节点选择对话框,点"选择",如图 2.3.2-2:

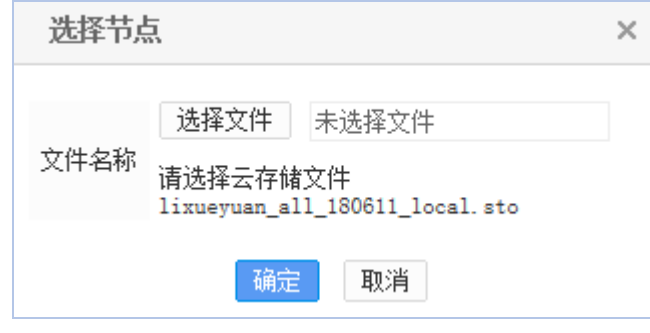

图 2.3.2-2

(3) 点"选择",在本机找到相应的云存储备份包,再点击"上传",如图 2.3.2-3:

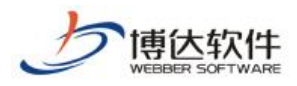

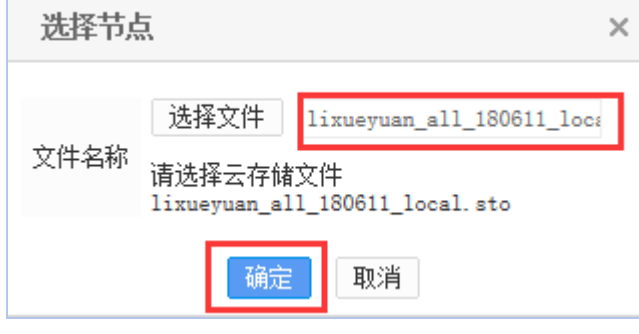

图 2.3.2-3

(4)上传后有如下备份包信息,选中备份包,点"导入网站包",如图 2.3.2-4: 其他操作与 2.3.1 节相同不再详述。

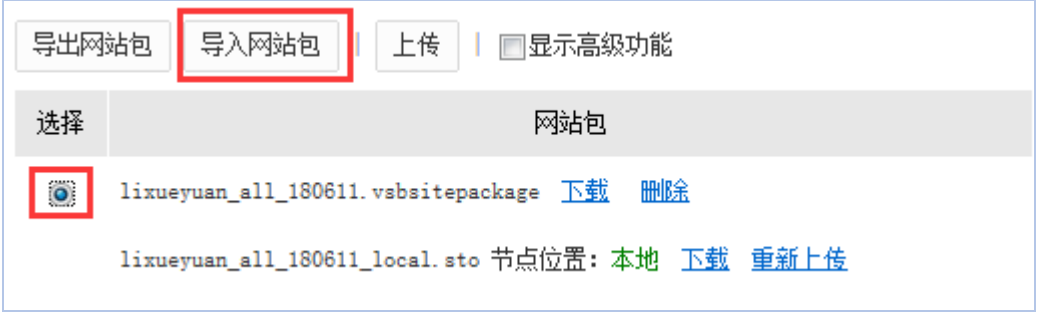

图 2.3.2-4

#### <span id="page-8-0"></span>2.4 导出页面模板包

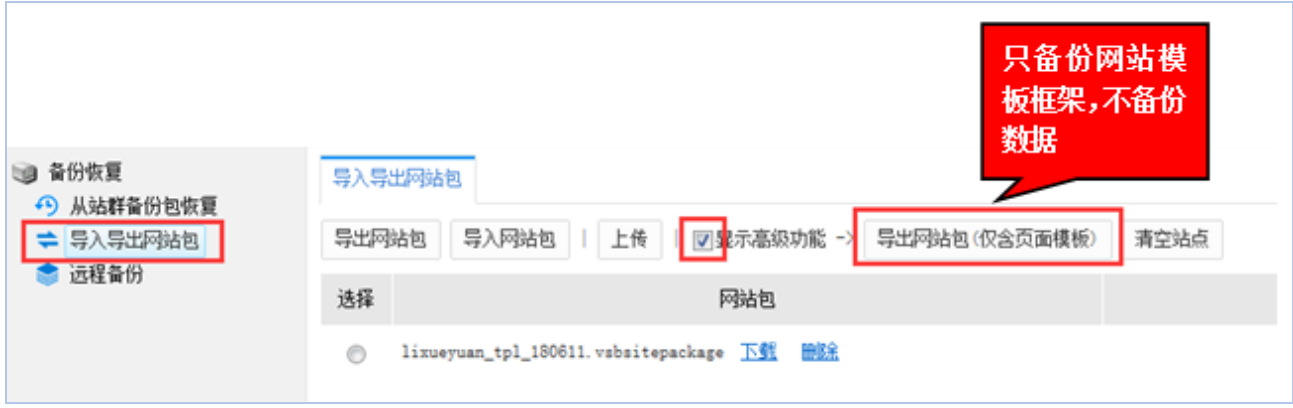

(1)选中"显示高级功能",点"导出网站包(仅含页面模板)",如下图所示:

图 2.4-1

(2)弹出如下提示框,点"确定"即开始导出页面模板包,如下图所示:

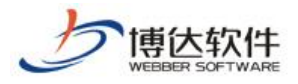

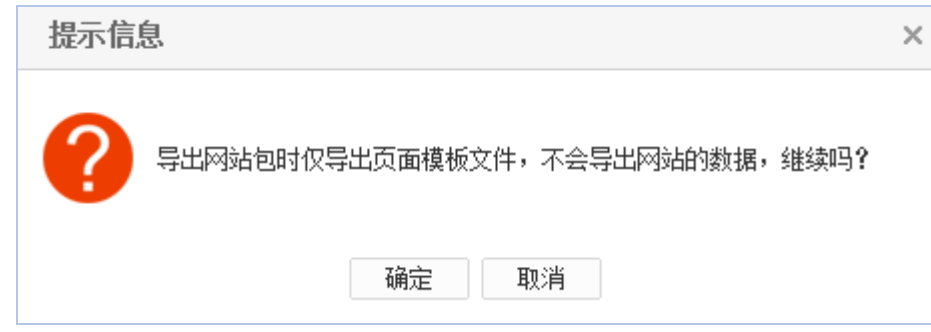

图 2.4-2

(3)导出完成状态如下,点"返回",如图:

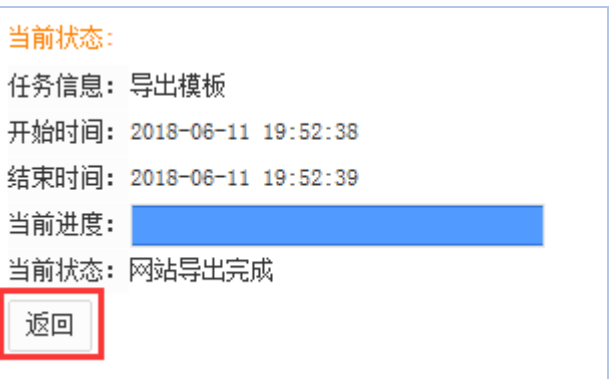

图 2.4-3

(4) 进入如下界面,可以看到模板包类型为"页面模板包",点"下载",如下图所示:

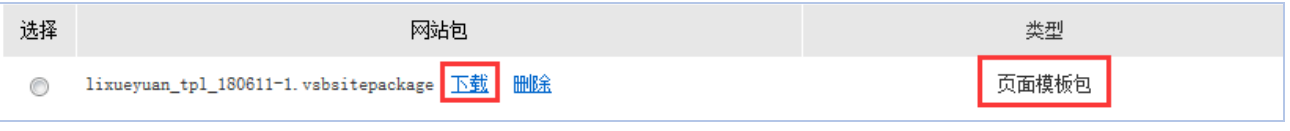

图 2.4-4

(5)弹出如下对话框,点"保存",选择存储路径,即可将此页面模板包保存在本机存 储设备上,如图 2.4-5:

您是要打开还是保存来自 192.168.130.3 的 lixueyuan\_tpl\_180611-1.vsbsitepackage (791 KB)? 打开(O) 保存(S)  $\vert \cdot$ 取消(C)  $\times$ 

图 2.4-5

#### <span id="page-9-0"></span>2.5 清空站点

(1)选中"显示高级功能",点"清空站点",如下图所示:

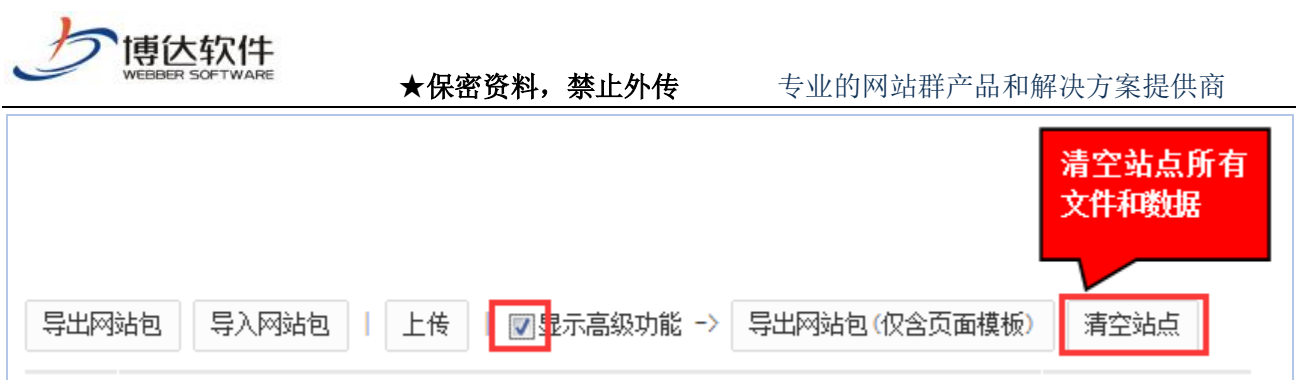

图 2.5-1

(2)弹出如下对话框,点"确定",如图 2.5-2:

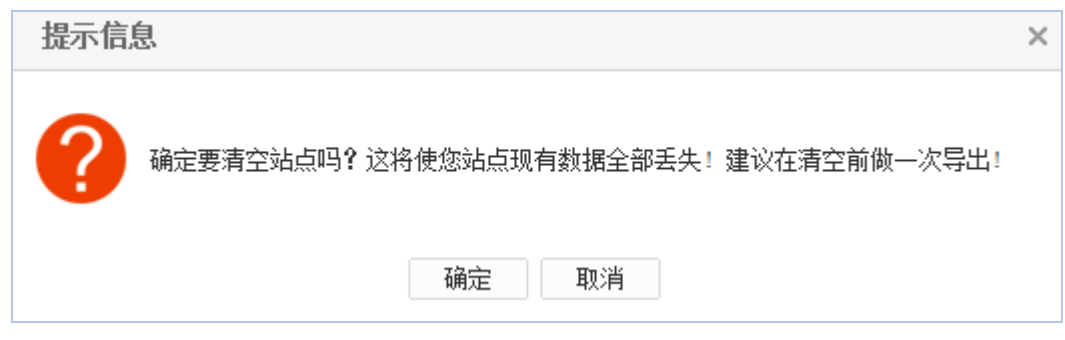

图 2.5-2

(3)弹出如下对话框,点"确定",即可清空站点,如图 2.5.1-3:

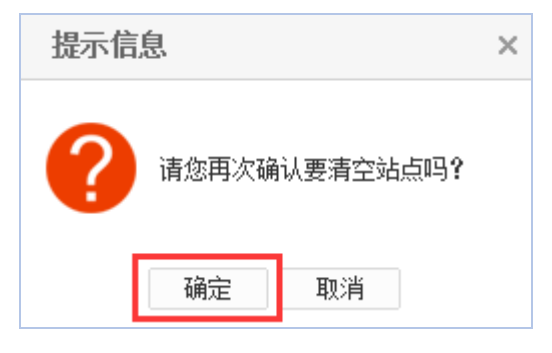

图 2.5-3

(4)清空站点完成,如图 2.5-4

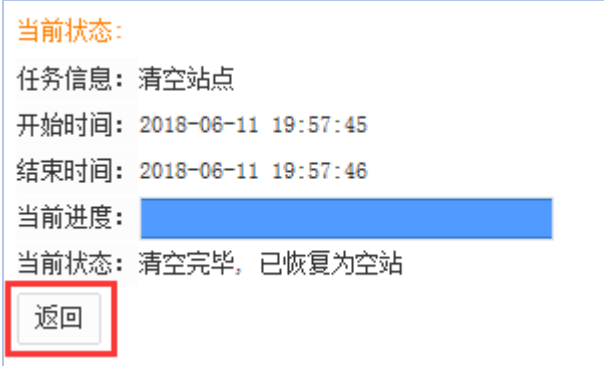

图 2.5-4

以上就是备份恢复的基本操作过程

**西安博达软件股份有限公司 XI'AN WEBBER SOFTWARE CO., LTD.** 地址: 中国·西安市高新区锦业路 125 号第 201 幢 13 层 01 号 邮编:710077 电话:+86-29-81021800 传真:+86-29-81021820 网址:www.chinawebber.com 第11 页 共 11 页